# Handleiding

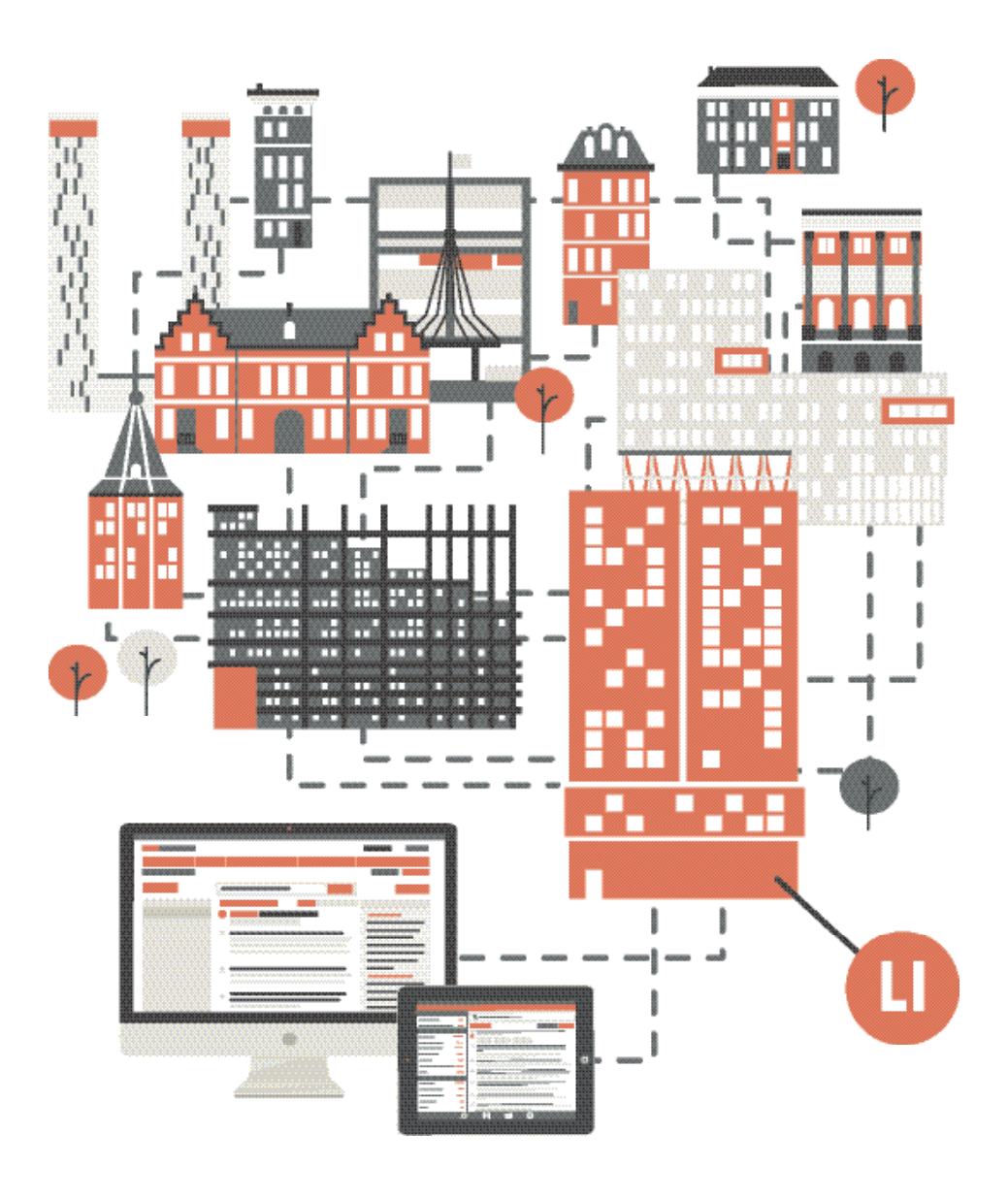

# Inhoudsopgave

- **3** De zoekmogelijkheden op een rij
- **5** Aanmelden
- **6** Productselectie
- **7** Persoonlijke pagina
- **8** Zoeken
- **9** Attenderingen - Bronnenpagina
- **10** Attenderingen - Zoekfunctie
- **11** Persoonlijke filters
- **12** Resultatenpagina
- **13** Uitgebreid zoeken
- **14** Dossiers maken
- **15** Dossiers indelen
- **16** Notities maken
- **17** iPad-app - downloaden en activeren
- **18** iPad-app - zoeken
- **19** iPad-app - dossiers en attenderingen
- **20** Over Legal Intelligence

### De zoekmogelijkheden op een rij

art.

art.

Met Legal Intelligence doorzoekt u juridische uitgaven, openbare bronnen, en in sommige gevallen uw eigen documenten.

Hebt u na uw zoekopdracht nog te veel resultaten? Typ dan extra trefwoorden in of gebruik de filterkolom om relevante criteria op te geven.

#### Voorbeeldzoekopdrachten regelgeving **1**

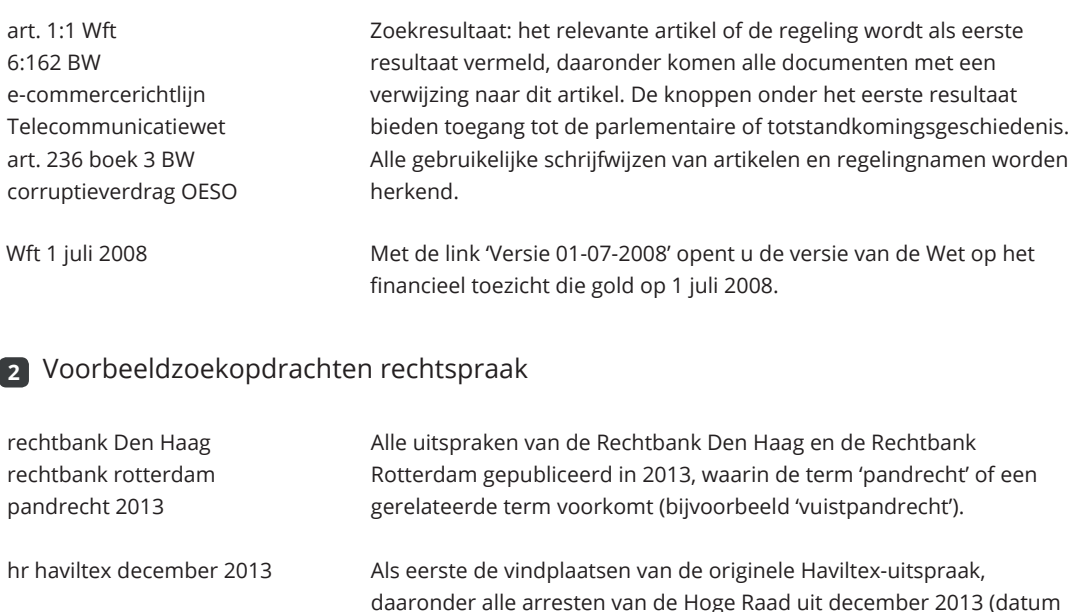

#### **2**

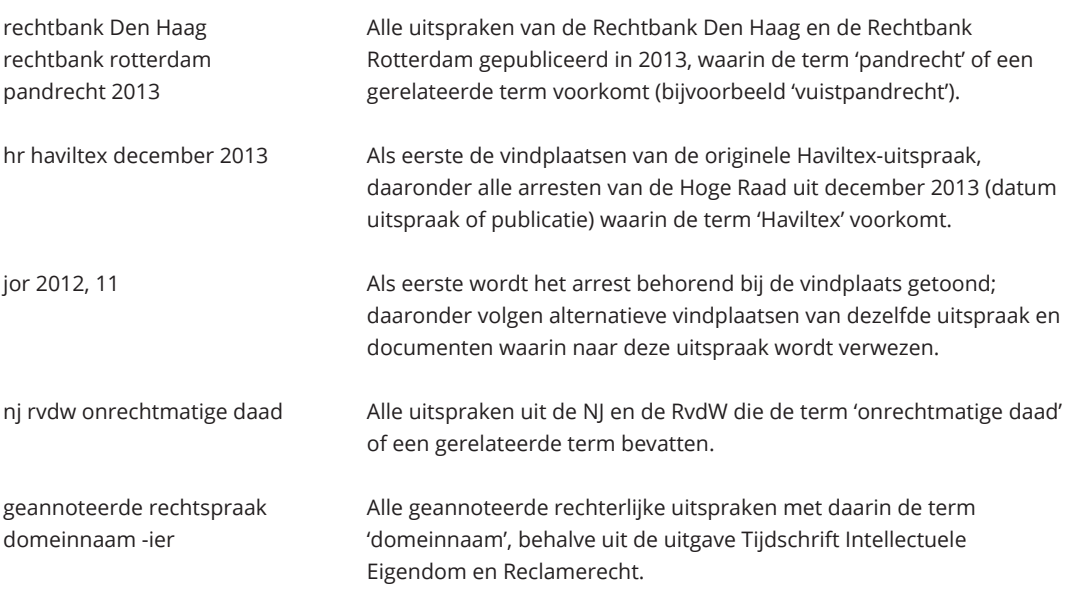

#### Voorbeeldzoekopdrachten kamerstukken/parlementaire geschiedenis **3**

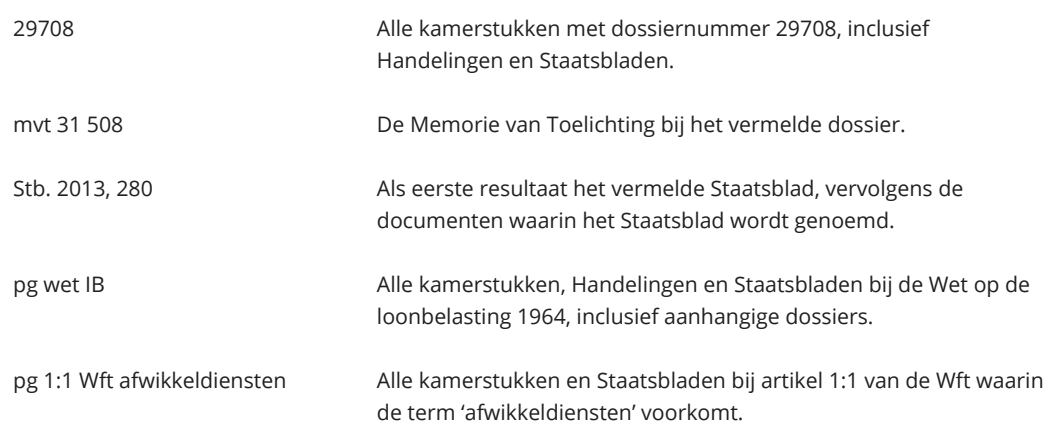

Vervolg zoekmogelijkheden

#### Zoekopdrachten literatuur **4**

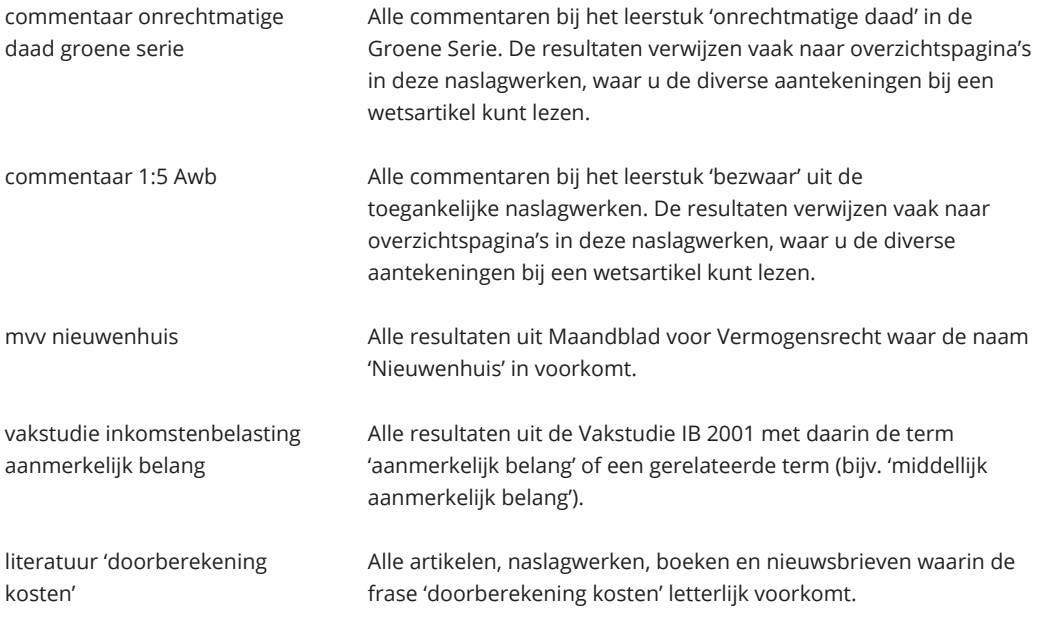

# Aanmelden

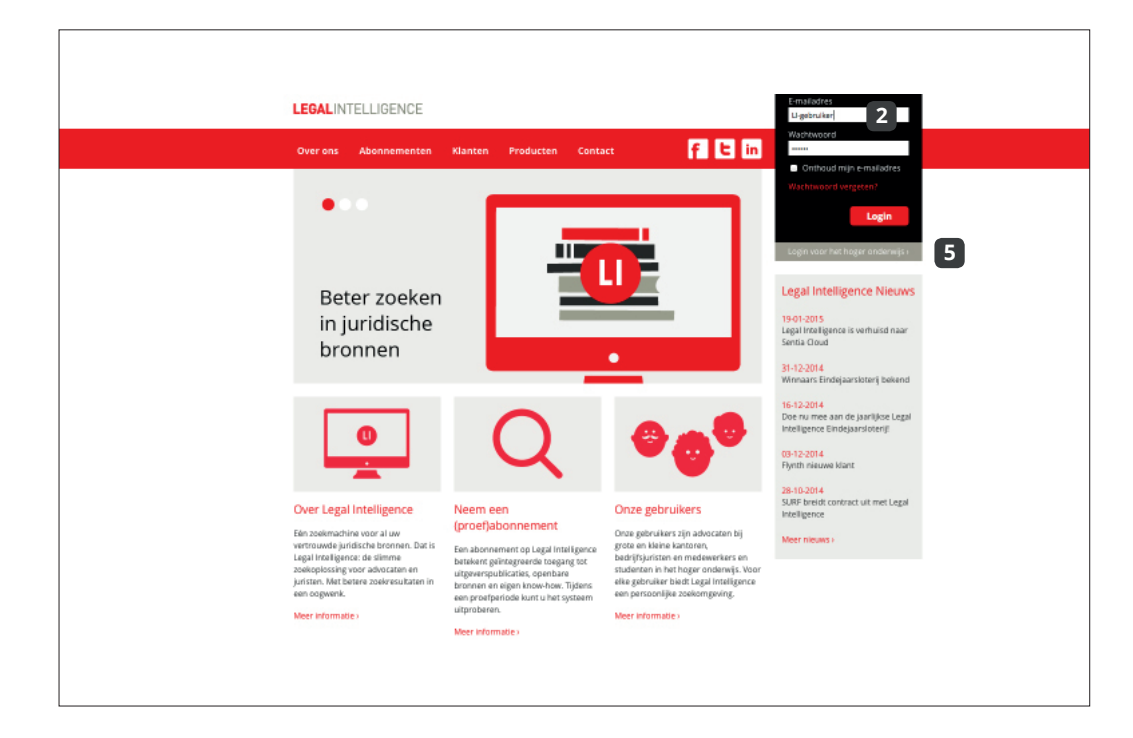

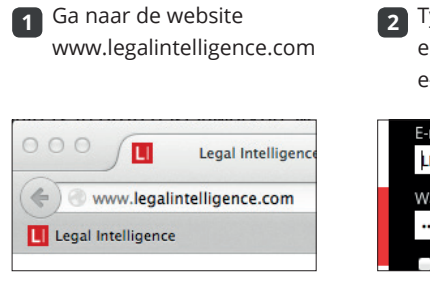

Ter bevestiging klikt u op Opslaan **4**

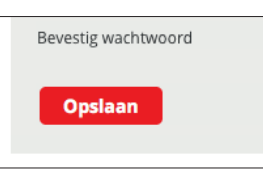

Volg de aanwijzingen op **7** de inlogpagina van uw instelling

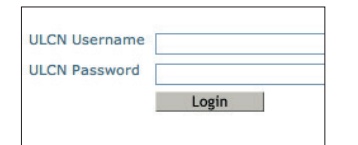

Typ de gebruikersnaam **2** en het wachtwoord uit de e-mail in

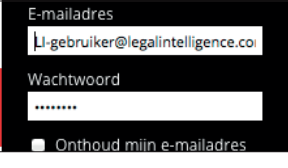

Kies 'Login voor het hoger **5** onderwijs' indien van toepassing

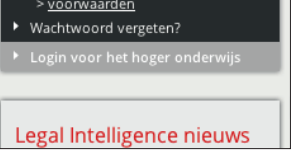

U wordt vervolgens naar Legal Intelligence doorgeleid **8**

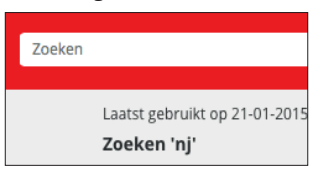

Bij eerste aanmelding kiest u zelf een nieuw wachtwoord **3**

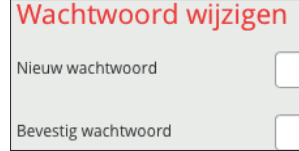

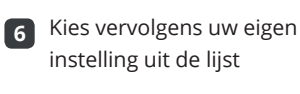

nd Pa 1 ty of Leiden University Ma

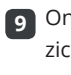

**9** Onder uw naam kunt u zich afmelden

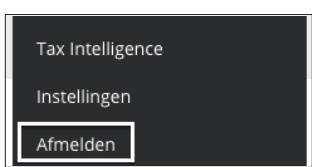

Aanmelden bij Legal Intelligence gaat eenvoudig. U ontvangt bij aanvang van het abonnement een e-mail met gebruikersnaam en wachtwoord.

Bent u werkzaam bij een instelling voor hoger onderwijs, dan komt u vanzelf op een inlogpagina van uw instelling terecht. Zo niet, gebruik dan de optie 'Login voor het hoger onderwijs'.

Wordt gebruik gemaakt van single sign-on, dan ziet u de pagina hiernaast niet, maar wordt u direct automatisch aangemeld. U komt op de persoonlijke pagina terecht.

## Productselectie

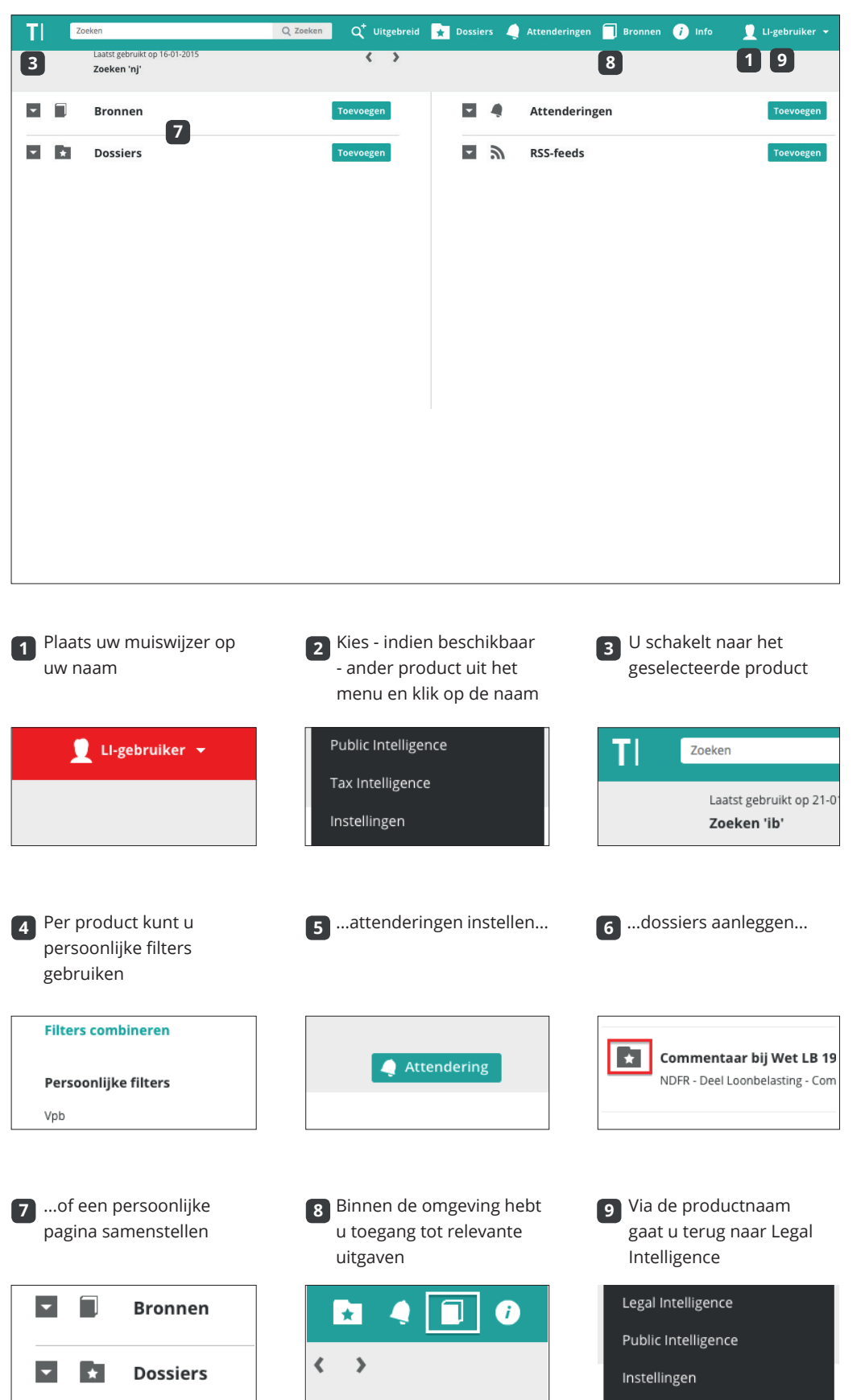

Legal Intelligence levert producten voor diverse sectoren. Sommige klanten maken gebruik van verschillende producten. In dat geval kunt u op elk moment schakelen tussen de afgenomen producten.

Als u via taxintelligence.nl of publicintelligence.nl inlogt, komt u automatisch bij het betreffende product terecht, indien u er toegang toe hebt. Ook na het inloggen kunt u van product wisselen.

Per product hebt u toegang tot relevante uitgaven, kunt u voorselecties instellen, dossiers aanmaken en attenderingen instellen.

### Persoonlijke pagina

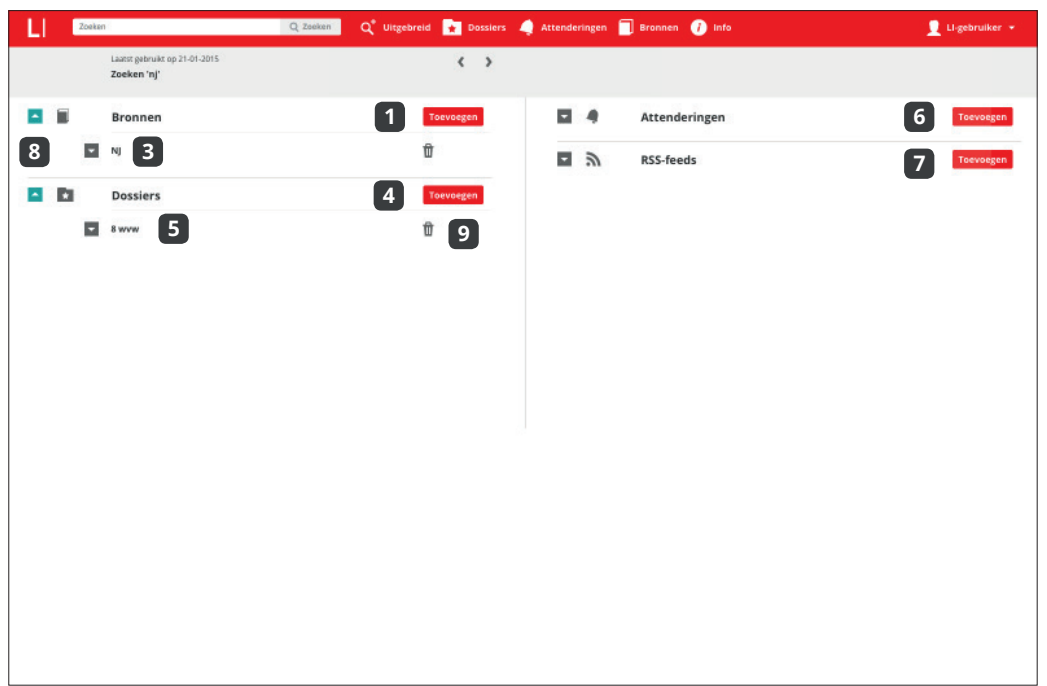

Om bronnen toe te **1** voegen klikt u op Toevoegen bij Bronnen

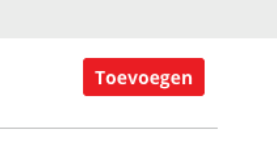

Voor dossiers klikt u op **4** toevoegen en selecteert u het gewenste dossier

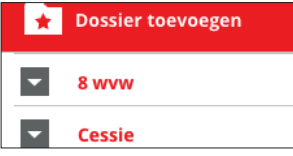

Voor een RSS-feed klikt u **7** op Toevoegen en vult u het webadres in

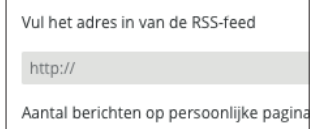

2 Zoek een bron in het zoekveld of kies één van de filtermogelijkheden

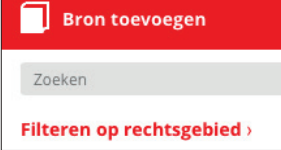

U ziet of er nieuwe **5** documenten aan het dossier zijn toegevoegd

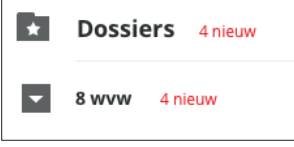

U kunt alle onderdelen in klappen door het groene pijltje **8**

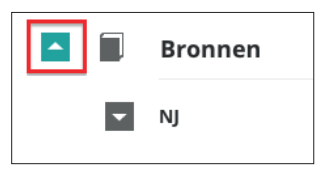

Klik op de gewenste bron. **3** U zult zien dat deze nu onder Bronnen staat

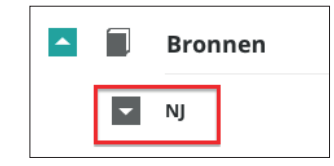

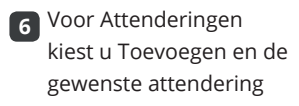

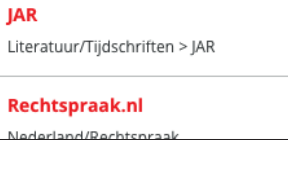

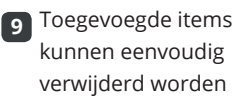

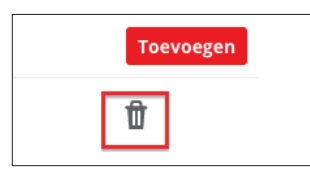

Wanneer u inlogt bij Legal Intelligence komt u uit op uw persoonlijke pagina. Deze pagina maakt het mogelijk het gebruik van Legal Intelligence aan uw eigen wensen aan te passen, met de toevoeging van bijvoorbeeld attenderingen, dossiers en rss-feeds.

Vanaf de persoonlijke pagina kunt u ook direct gebruik maken van de functies elders in het systeem, zoals zoeken.

Via Toevoegen bepaalt u zelf welke bronnen, dossiers, attenderingen en RSS-feeds u op uw persoonlijke pagina wilt plaatsen.

# Zoeken

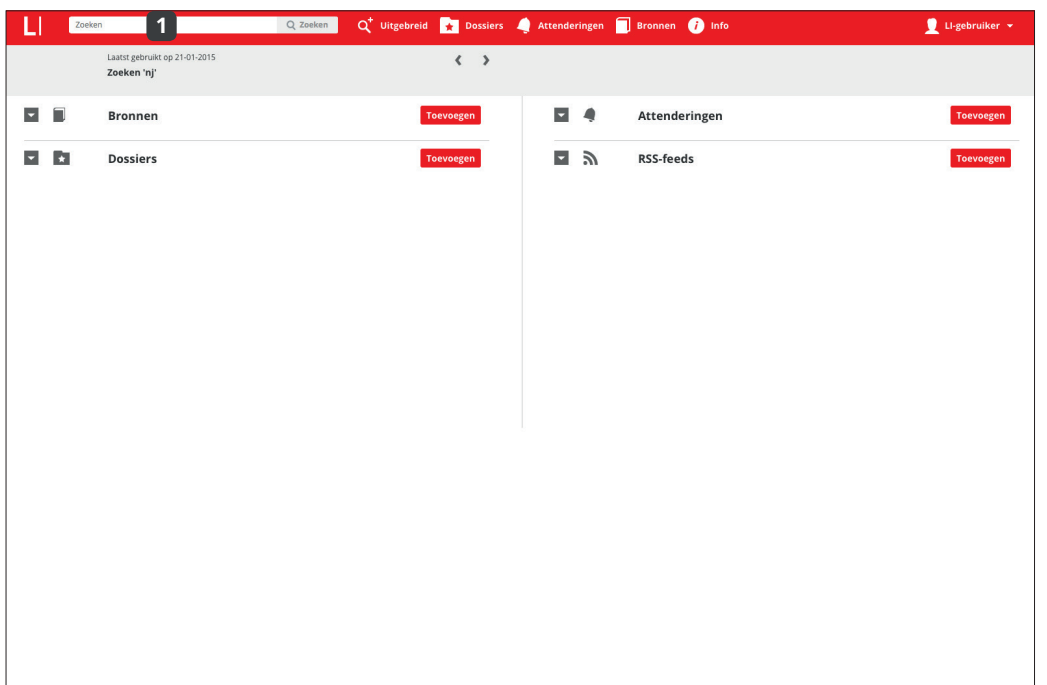

Nederlandse en Europese regelgeving, rechtspraak, kamerstukken, literatuur en andere juridische bronnen eenvoudig doorzoekbaar.

Legal Intelligence maakt

In de zoekbalk linksboven in de menubalk kunt u uw zoekopdracht uitvoeren. Daar deze zoekbalk ten alle tijden in de menubalk zichtbaar blijft, kunt u altijd een zoekopdracht uitvoeren, ook al bevindt u zich in Attenderingen of Dossiers. U kunt hier alle typen bronnen vinden. Zoek op een arrestnaam of -nummer, kamerstuknummer, wet of regeling, of op trefwoord.

Typ een zoekterm, klik op enter of het zoekicoontje om resultaten te zien **1**

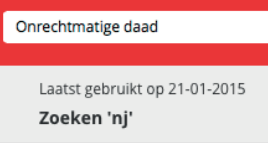

Een wetsartikel vindt u via **4** verschillende schrijfwijzen

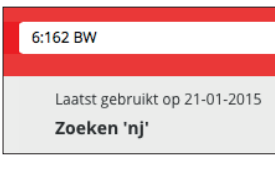

Uitgave, instantie en **7** datum geven de correcte resultaten

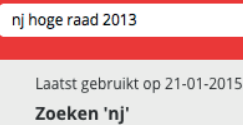

Gebruik de **2** termsuggesties op basis van ingetypte woorden

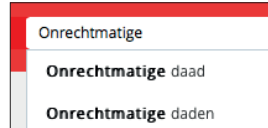

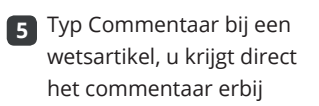

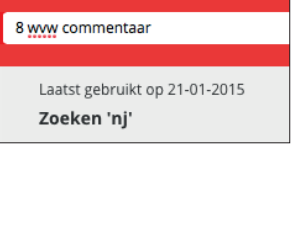

**8** Instantie, periode **9** en zoekterm geven rechtspraak binnen filters

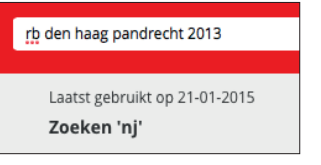

Om te zoeken op een **3** arrest, typt u de naam of het nummer

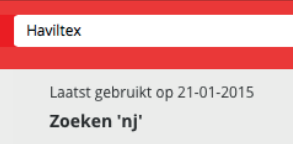

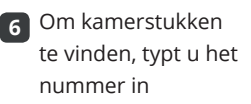

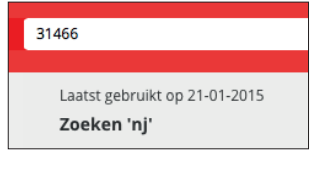

Typ 'pg [wetsnaam]' voor de parlementaire geschiedenis

#### pg boek 6 bw Laatst gebruikt op 21-01-2015

Zoeken 'nj'

### Attenderingen - Bronnenpagina

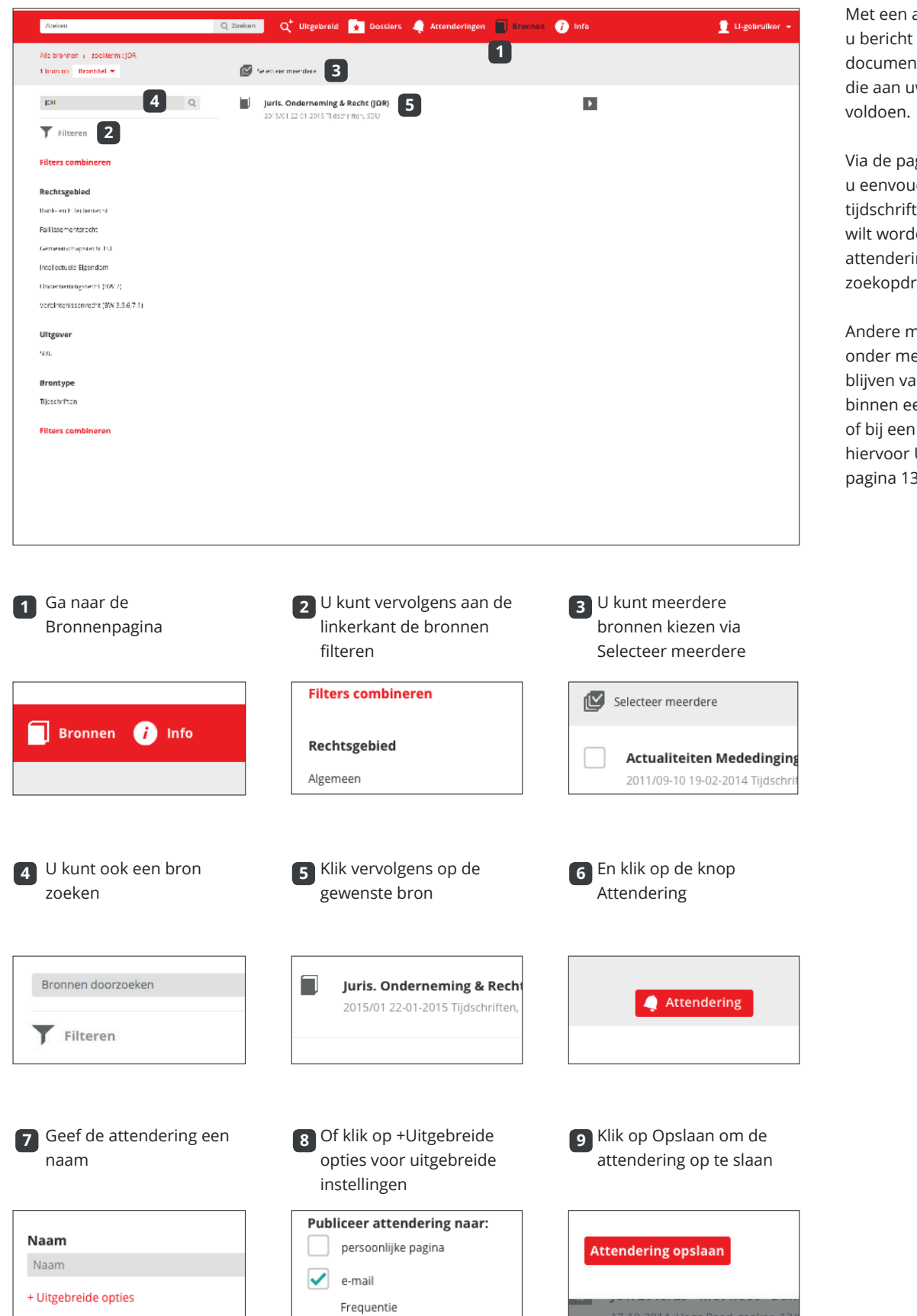

attendering ontvangt zodra nieuwe iten zijn verschenen w zoekopdracht

gina Bronnen geeft idig aan op welke ten u geattendeer<mark>d</mark> en. Ook kunt u een ng instellen op een acht.

nogelijkheden zijn eer: op de hoogte an kamerstukken en bepaald thema bepaalde wet (zie Uitgebreid zoeken op 3).

### Attenderingen - Zoekfunctie

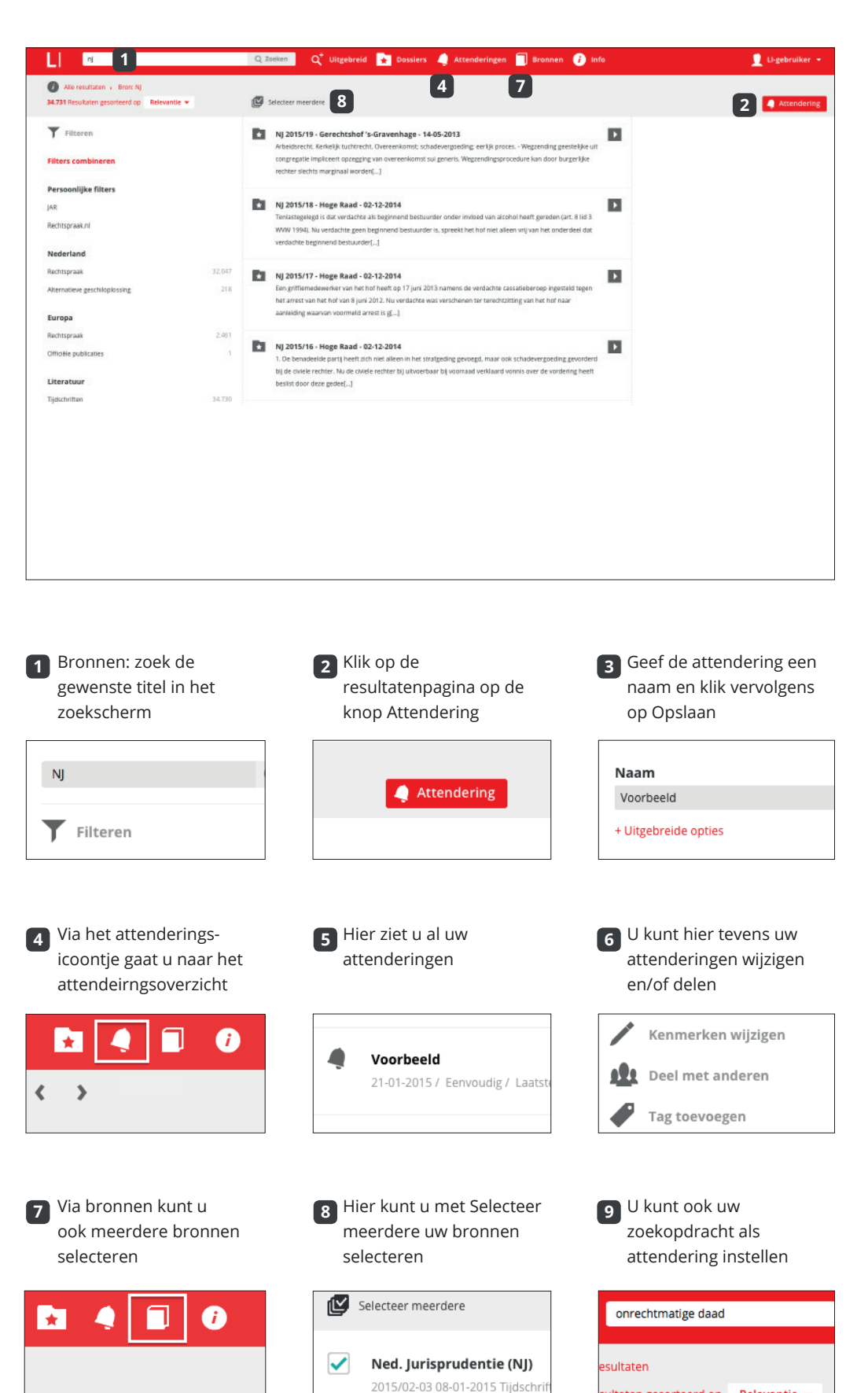

ultaten gesorteerd op Relevantie <del>▼</del>

Er kan ook een attendering worden ingesteld via de zoekfunctie.

U kunt ook een attendering instellen op een bron of op een zoekopdracht.

## Persoonlijke filters

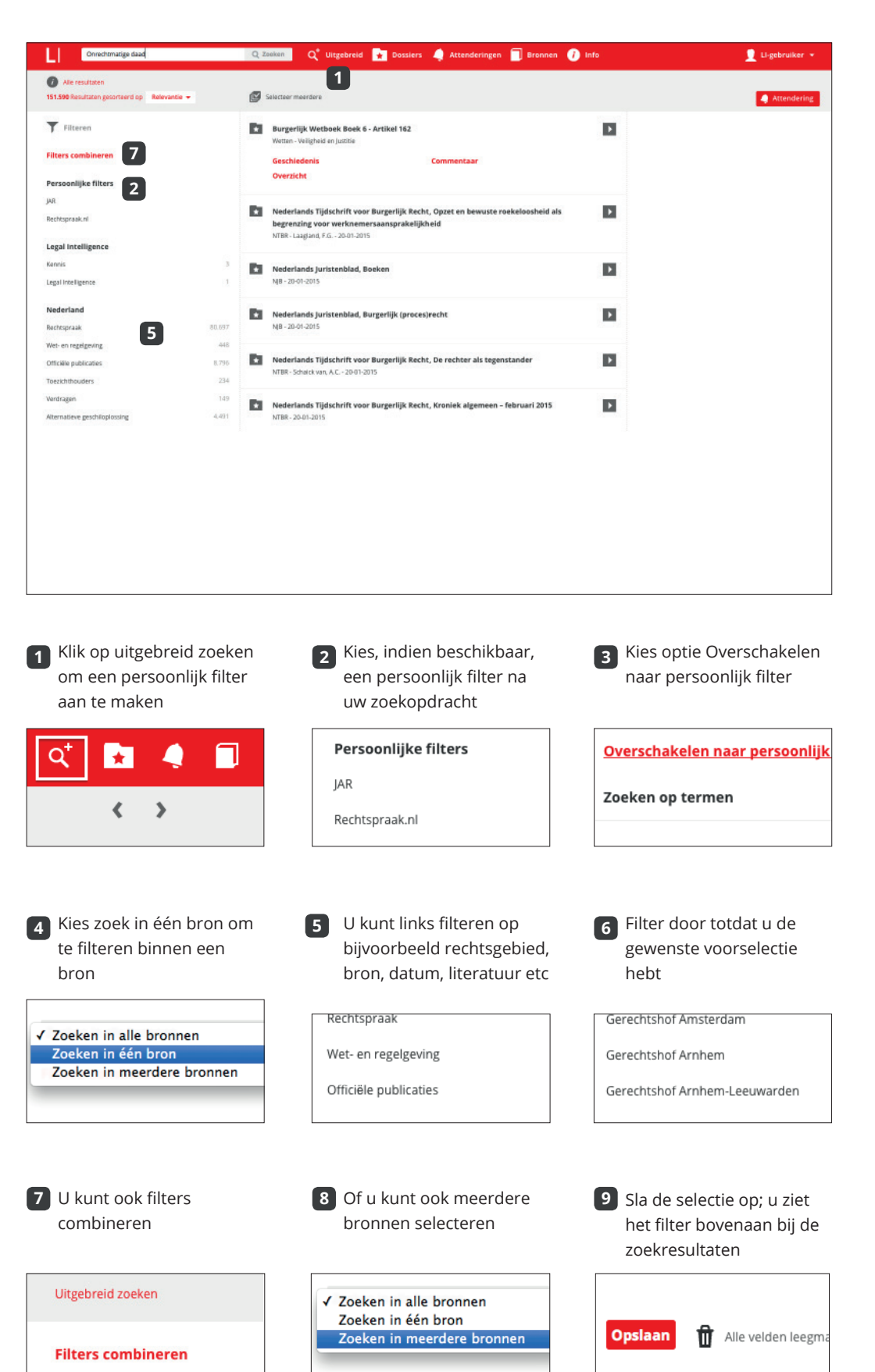

In Legal Intelligence kunt u specifieke selecties van bronnen en criteria gebruiken. U kunt ook nieuwe selecties maken door middel van persoonlijke filters, zodat u zelf bepaalt in welke (delen van) bronnen u zoekt.

Hieronder ziet u hoe u een persoonlijk filter instelt. Uw lokale beheerder kan ook een persoonlijk filter aanmaken en die delen met het gehele bedrijf of kantoor.

Tip: wilt u in slechts één bron zoeken, dan zoekt u het gemakkelijkst zonder persoonlijk filter, maar met de bronnaam in uw zoekopdracht, bijvoorbeeld 'NJ onrechtmatige daad'.

## Resultatenpagina

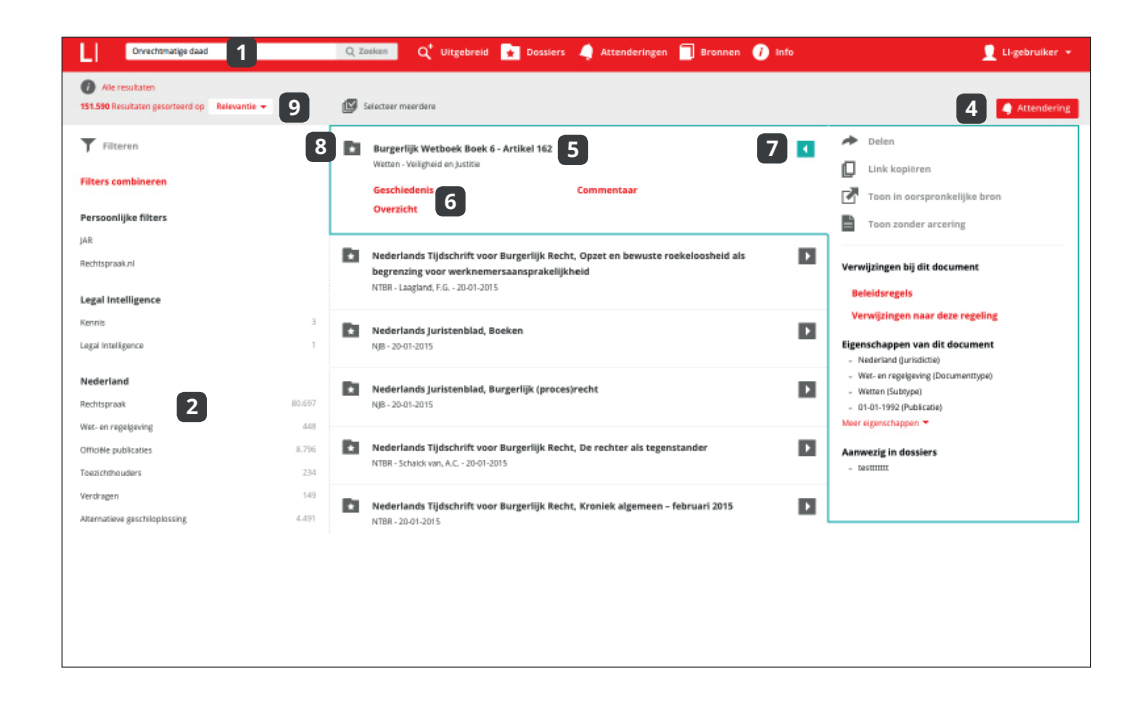

Op de resultatenpagina van Legal Intelligence vindt u alle informatie over de resultaten van uw zoekactie, inclusief verwijzingen naar onder meer parlementaire geschiedenis.

In de filterkolom maakt u een selectie op basis van diverse criteria, zodat u het aantal resultaten verkleint. Deze criteria verschijnen in een 'kruimelpad'.

Op elke resultatenpagina in Legal Intelligence kunt u attenderingen aanmaken; op pagina 9 en 14 ziet u hoe dit in z'n werk gaat.

De zoektekst kunt u Gebruik filters om het **2** In het kruimelpad kunt **3 1** aanvullen of wijzigen aantal zoekresultaten te u de selecties weer verkleinen verruimen Nederland onrechtmatige daad hoge raad 2014 Alle resultaten > Datum: Publicatie 20 Rechtspraak esultaten gesorteerd op Relevantie Laatst gebruikt op 12-01-2015 Wet- en regelgeving Zoeken 'njb' Klik op Attendering om **4** Klik op de titel om het **5** Bij een resultaat vindt **6** voortaan op de hoogte te resultaat te openen u vaak links voor blijven verwijzingen Burgerlijk Wetboek Boek 6 - / Wetten - Veiligheid en Justitie Attendering  $\star$ **Burgerlijk Wetboek Boek** Geschiedenis Wetten - Veiligheid en Justitie **Overzicht** Klik op het dossier icoon Voor documentinformatie **7** Sorteer de resultaten op **9 8** klikt u op het pijlicoontje datum of op relevantie om een document aan een dossier toe te voegen ◢ Delen Relevantie  $\mathbf{r}$ **Burgerlijk Wetboek Boel** Datum publicatie Link kopiëren Wetten - Veiligheid en Justitie Datum uitvaardiging

Geschiedenis

E

Toon zonder ard

П

Omkeren datum publicatie

Kies voor de optie Zoek in

### Uitgebreid zoeken

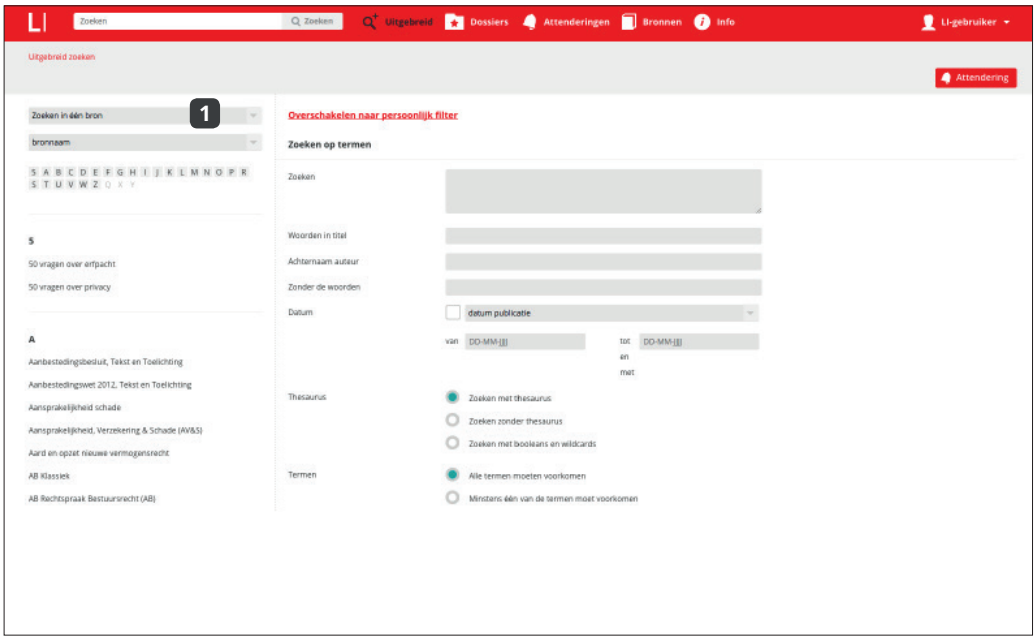

Klik op een titel, het in de titel, het in de titel, het in de titel, het in de titel, het in de titel, het in<br>Soos als de titel, het in de titel, het in de titel, het in de titel, het in de titel, het in de titel, het in

De pagina Uitgebreid zoeken biedt de mogelijkheid om nauwkeurige, gecombineerde selecties van documenten uit verschillende bronnen te maken.

Met name bij het maken van geavanceerde attenderingen is deze pagina nuttig. U kunt namelijk zoeken in verschillende bronnen, met aparte criteria per bron.

Op deze pagina wordt het systeem beschreven waarmee u door middel van filteren uw uitgebreide zoekopdracht kunt instellen, in combinatie met onder meer zoektermen.

U ziet nu criteria bij deze

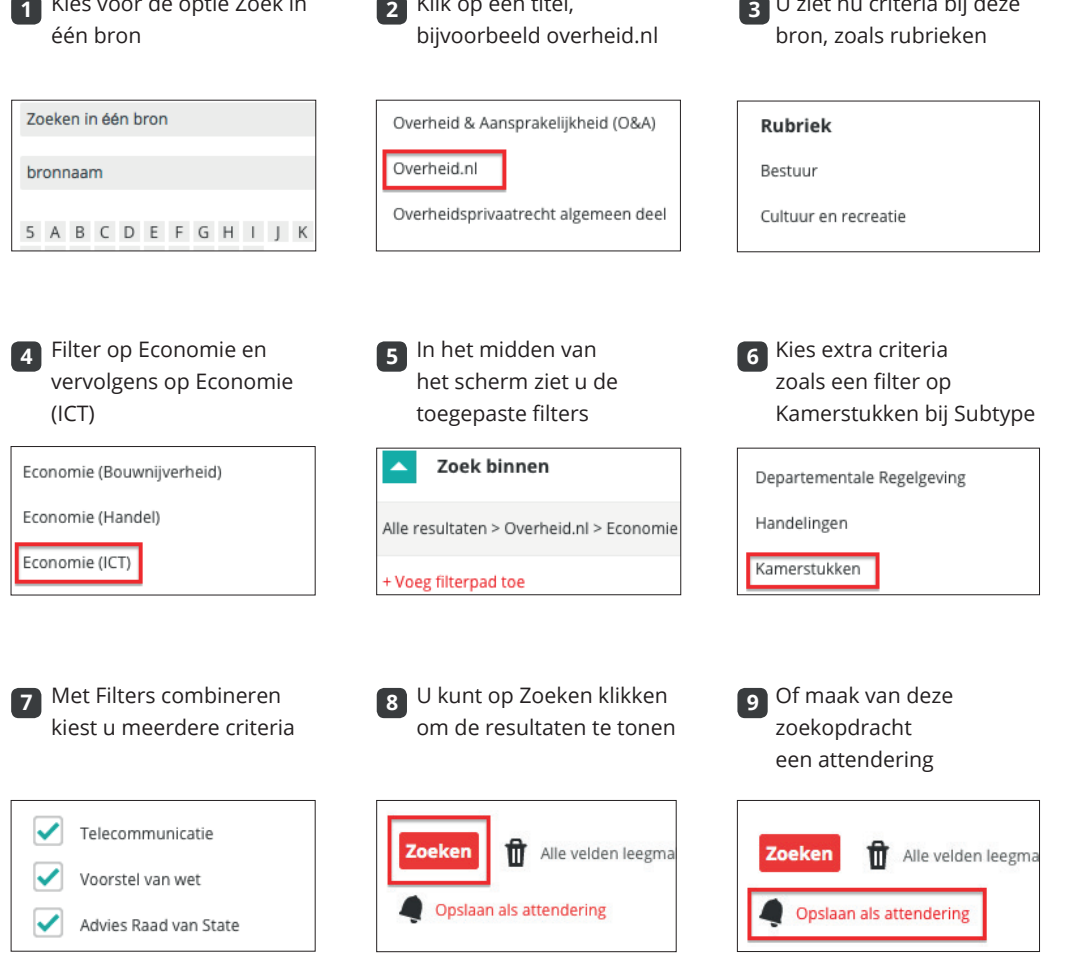

#### Dossiers maken

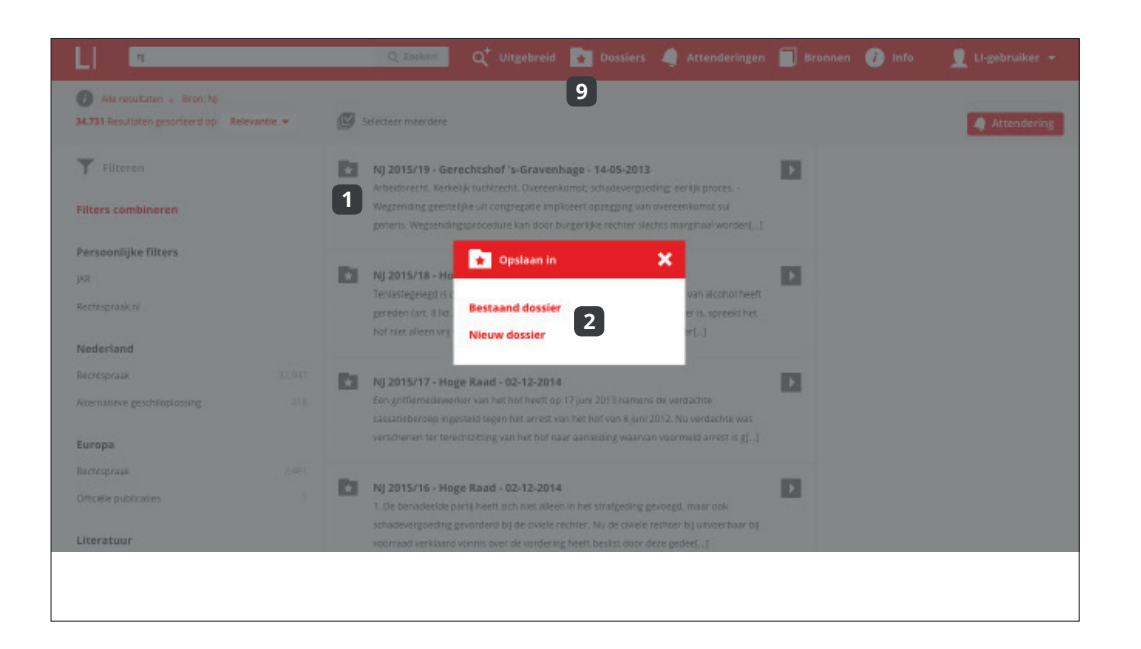

Legal Intelligence biedt de mogelijkheid om digitale dossiers te maken. Daarin kunt u gevonden resultaten opslaan voor later gebruik.

Dossiers kunnen eenvoudig door één druk op de knop worden aangemaakt. Aangemaakte dossiers bekijkt u via de knop Dossiers.

Ga met de muiswijzer **1** naar een resultaat en klik op het dossier icoon

 $\star$ NJ 2015/19 - Gerechtshof Arbeidsrecht. Kerkelijk tuchtre Wegzending geestelijke uit con generis. Wegzendingsprocedu

U kunt ook een notitie **4** toevoegen (zie pag. 12 voor verdere instructie)

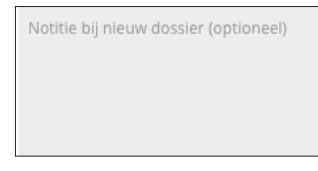

Voeg het resultaat toe aan het gewenste dossier

**7**

Cessie 8 wvw Nieuwsbrief 2 Selecteer een bestaand dossier of maak een nieuw dossier aan

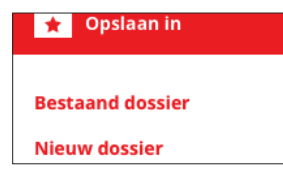

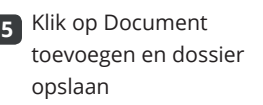

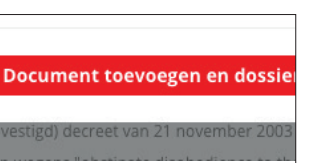

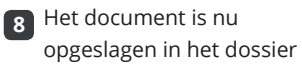

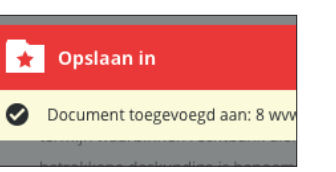

**Contract Opslaan in Bestaand dossier** 

Of voeg een resultaat toe **6** aan een bestaand dossier

Notitie bij nieuw dossier (optioneel)

Indien u kiest voor nieuw **3** dossier, vul dan de naam

in

Naam van nieuw dossier

Al uw dossiers kunt u **9** vinden onder het dossiericoon in de menubalk

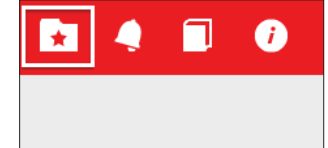

# Dossiers indelen

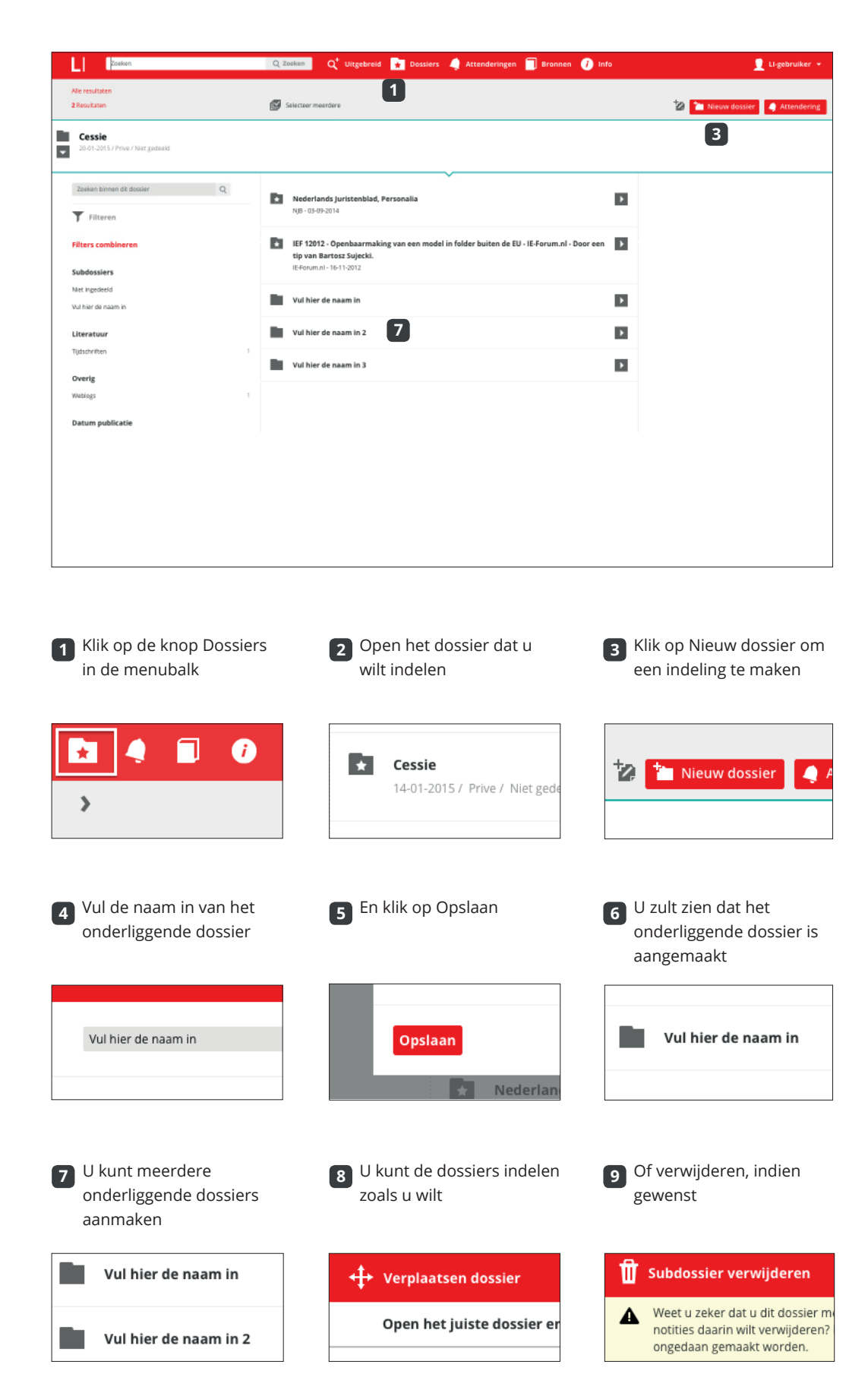

Gemaakte dossiers kunnen worden voorzien van een indeling. Zo kunt u de documenten binnen uw dossier overzichtelijk indelen.

De sectiestructuur zelf kunt te allen tijde eenvoudig weer aanpassen qua indeling en kenmerk. Zo heeft u alle opgeslagen documenten altijd direct bij de hand.

## Notities maken

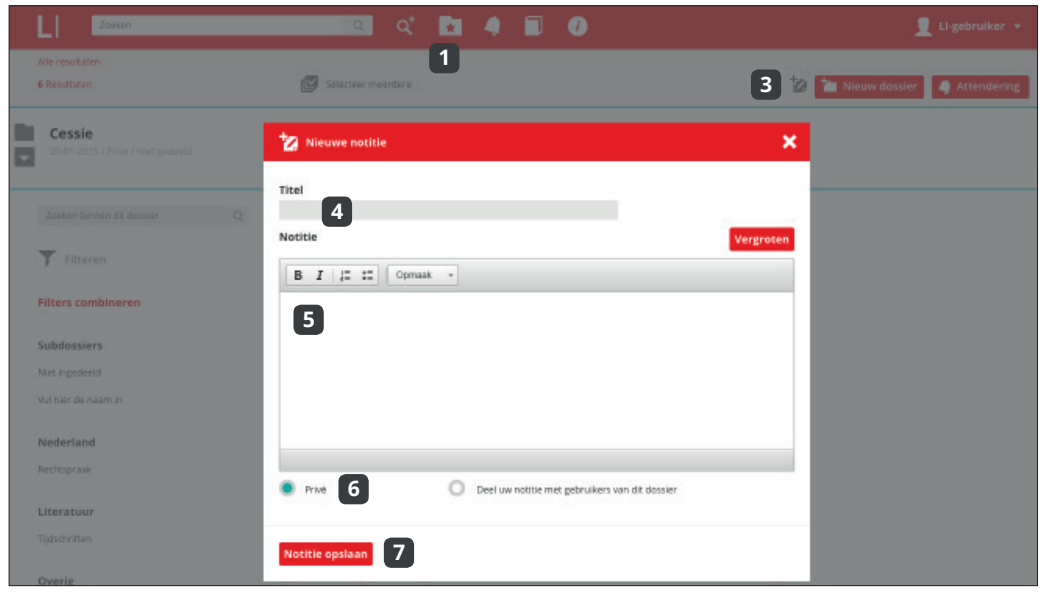

Klik op de knop Dossiers in de menubalk **1**

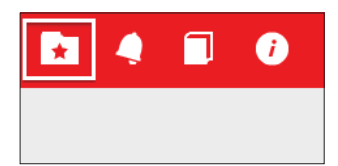

In de pop-up geeft u **4** een titel aan de notitie

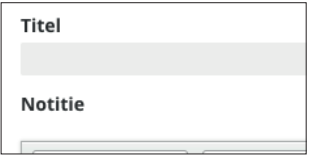

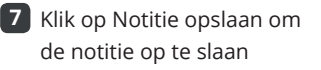

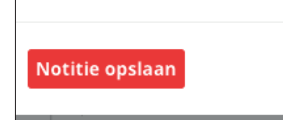

Open het dossier **2** waaraan u een notitie wilt toevoegen

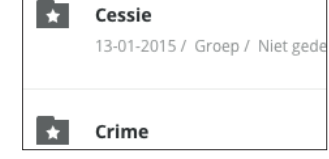

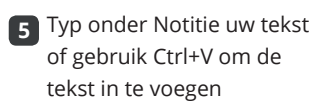

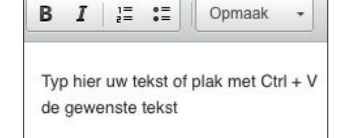

De notitie verschijnt **8** nu in het dossier en is doorzoekbaar

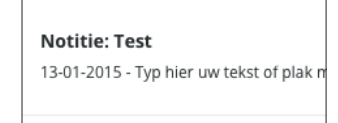

Klik op het notitie-icoon **3** om een notitie toe te voegen

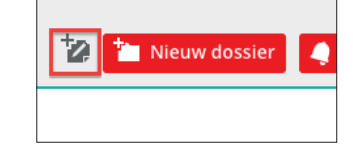

Geef aan of u de notitie **6** deelt met andere gebruikers

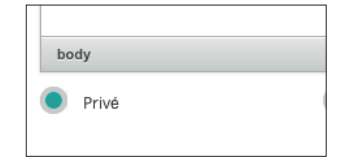

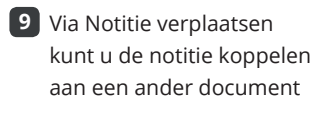

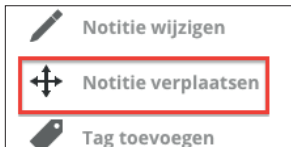

Aan uw dossiers kunt u notities toevoegen. Eenmaal toegevoegde notities worden automatisch doorzoekbaar gemaakt. Vanuit de zoekregel in de dossierweergave kunt u de notities doorzoeken.

Notities deelt u naar keuze met andere personen voor wie het dossier te raadplegen is. Met één druk op de knop kunt u notities aan dossieritems koppelen of naar andere dossiers kopiëren.

U kunt ook direct notities aanmaken bij dossieritems. Wilt u een notitie later loskoppelen, dan gebruikt u de optie 'Maak notitie los' in de Notitie-informatie.

## iPad - downloaden en activeren

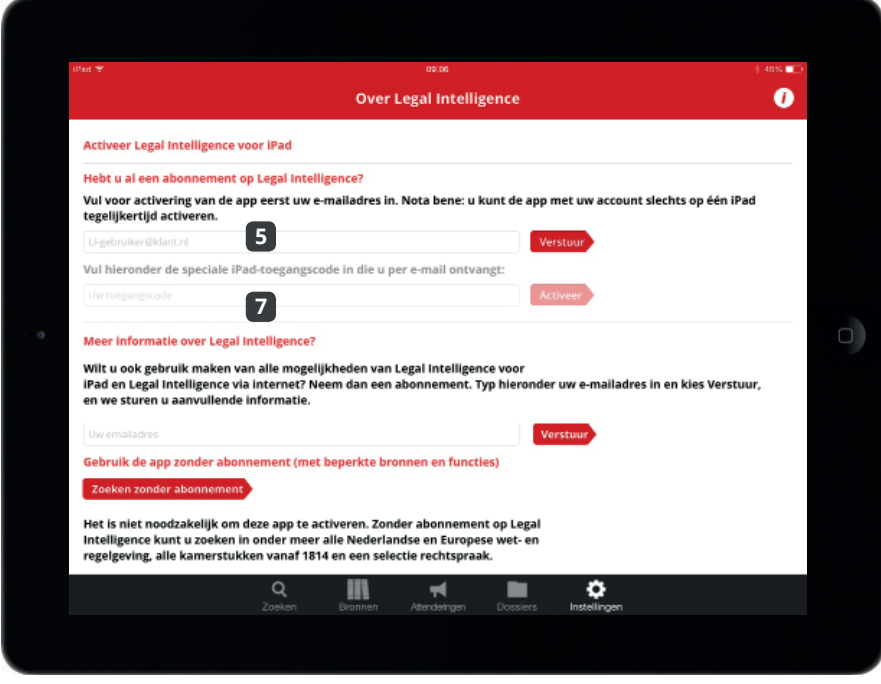

Download gratis de Ipad app van Legal Intelligence via de App Store van Apple\*. Na installatie doorzoekt u eenvoudig de belangrijkste juridische bronnen.

Met een bestaand account voor Legal Intelligence hebt u toegang tot meer functies en bronnen. Activeer de app om alle mogelijkheden te benutten.

De app zelf is gratis te downloaden. De app is alleen te gebruiken als uw iPad online is (internettoegang kan afhankelijk van het model iPad verlopen via WiFi of 3 of 4 G).

\* Er is ook een Windows 8 app beschikbaar

- Zoek op 'Legal Intelligence' **1** Tap op GRATIS of het **2** in de App Store download-icoontje om de app te downloaden  $*21\%$ ĆΡ  $Q$  legal int  $\bullet$ Details Recensies aaesties Klik na het downloaden **4** Vul vervolgens uw **5** op Open mailadres in Hebt u al een abonnement op **OPEN** Vul voor activering van de app account slechts op één iPad te Details Recensi LI-gebruiker@legalintelligence.com Vul de toegangscode na **7** Als de code klopt, ziet u **8** ontvangst in binnen de een activeringsmelding app Toegangscode geaccepteerd Vul hieronder de speciale iPad-U kunt de volledige Legal Intelligence<br>App gebruiken zolang uw account  $\alpha$ Toegangscode123 geldig is Meer informatie over Legal Int OK
- Klik op OK om de **3** app daadwerkelijk te downloaden Nu downloaden

Legal Intelligence app voor de iPad' zal nu beginnen te downloaden.  $\Omega$ 

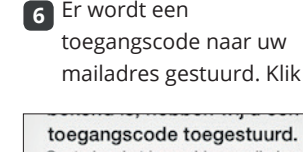

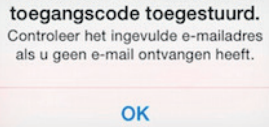

De app met alle functies **9** en al uw bronnen is nu beschikbaar

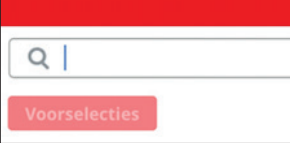

**17**

# iPad - zoeken

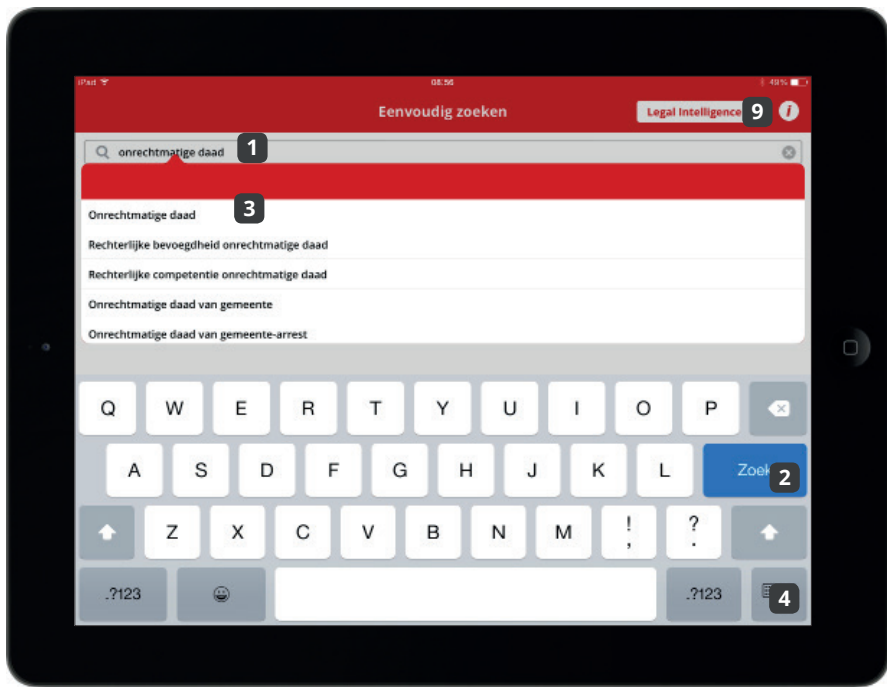

Vanaf de zoekpagina van de Legal Intelligence app doorzoekt u eenvoudig alle toegankelijke juridische bronnen.

Standaard start u op de pagina Zoeken. Bevindt u zich later op de Bronnen, Dossier of Attenderingspagina, dan kunt u met met de knop Zoeken eenvoudig weer terug naar de zoekpagina.

Tap in de zoekregel en typ **1** de woorden waarop u wilt zoeken

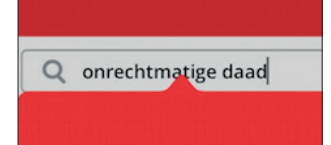

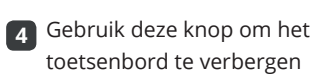

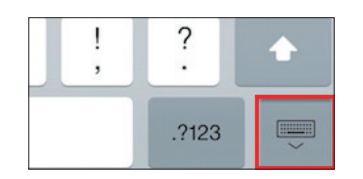

Via de knop Zoeken kunt **7** u altijd terug naar het zoekscherm

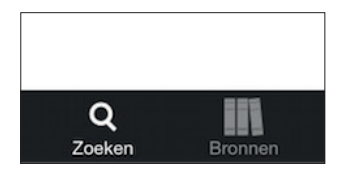

Tap op de zoekknop om **2** de zoekopdracht uit te voeren

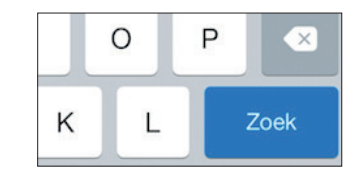

Met de knop Instellingen **5** activeert u uw app voor volledig gebruik

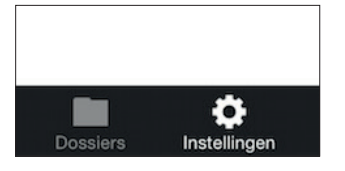

Kantel uw iPad voor keuze **8** tussen 'landscape' en 'portrait'

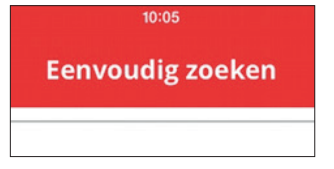

Of tap op een van de **3** termsuggesties

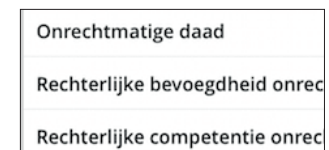

Daarna hebt u toegang **6** tot uw attenderingen en dossiers

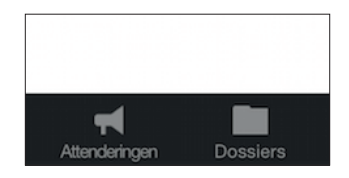

Tap op de i voor meer **9** informatie

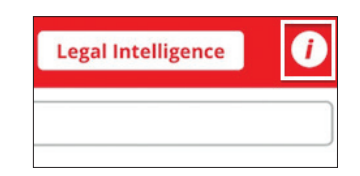

# iPad - dossiers en attenderingen

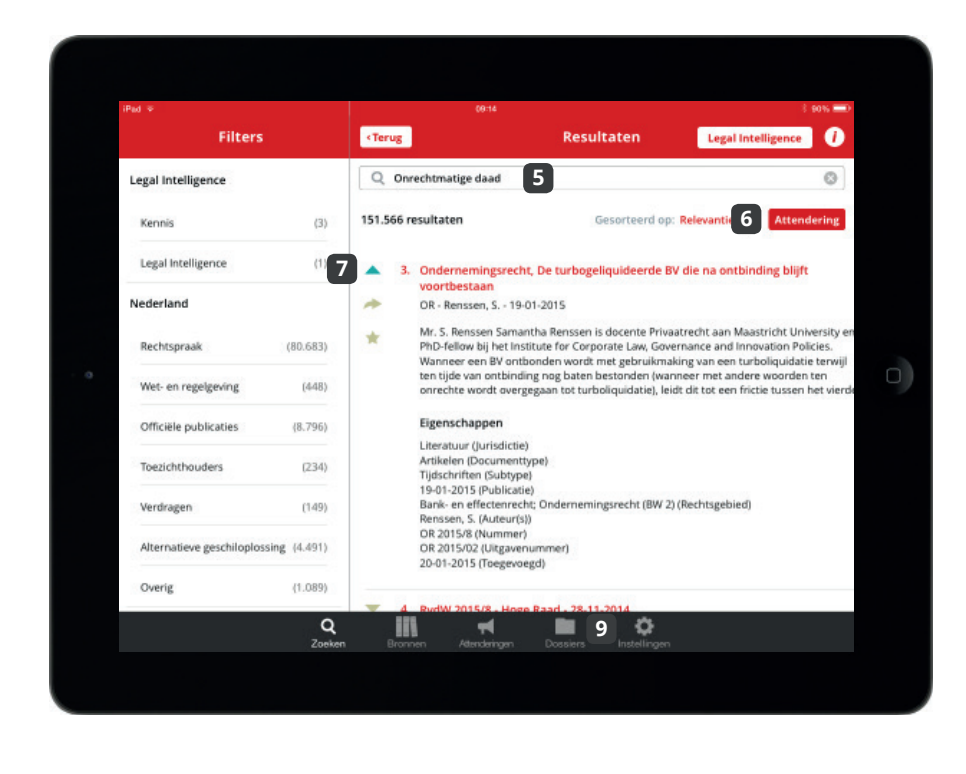

Binnen de app kunt u een attendering instellen op bijvoorbeeld een bron **1**

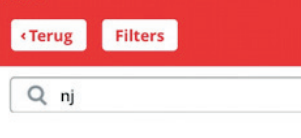

De attendering kunt u terugvinden in het attenderingsoverzicht **4**

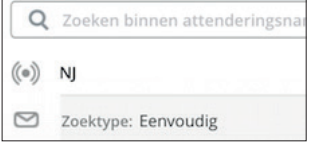

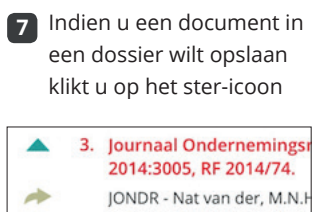

★

Onrechtmatige daad. Mark informatie.Heeft de Nederl Klik na uw zoekopdracht **2** op de knop Attendering

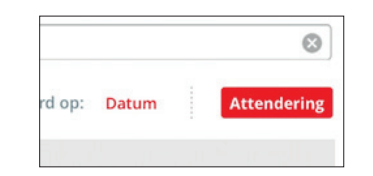

U kunt ook een **5** attendering instellen op een zoekterm

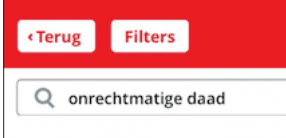

Vul in het popup scherm **8** de kenmerken van het dossier in

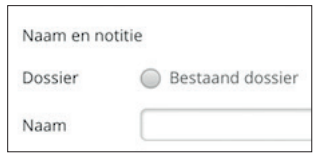

Vul in het popup scherm **3** de kenmerken van de attendering in

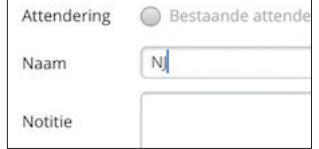

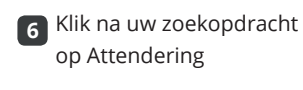

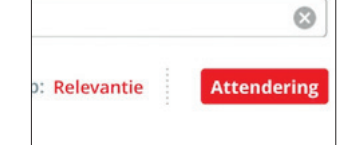

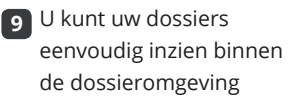

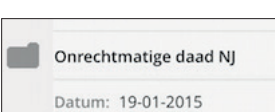

Met de dossier- en attenderingsfuncties in de app kunt u altijd uw dossiers en attenderingen inzien. Ook kunt u nieuwe dossiers en attenderingen aanmaken, net zoals u gewend bent in de webversie.

Het overzicht van attenderingen toont de namen van attenderingen binnen uw account, het type zoekopdracht en de datum van de laatste attenderingsmail.

Het overzicht van dossiers toont alle namen van dossiers binnen uw account, de datum van de laatste toevoeging, het aantal documenten en eventuele notities.

#### Over Legal Intelligence

Met de producten van Legal Intelligence doorzoekt u publicaties van uitgevers, openbare bronnen en desgewenst eigen documenten eenvoudig met een geavanceerde zoekfunctie.

Deze handleiding geeft een overzicht van de belangrijkste functies van het systeem. In aanvulling op het zoeken en bladeren in bronnen biedt Legal Intelligence tools voor informatiebeheer, zoals attenderingen en dossiers.

Naast de juridische zoekmachine Legal Intelligence zijn er speciale producten voor fiscalisten (Tax Intelligence) en voor de publieke sector (Public Intelligence) beschikbaar.

#### **1** Legal Intelligence in een notendop

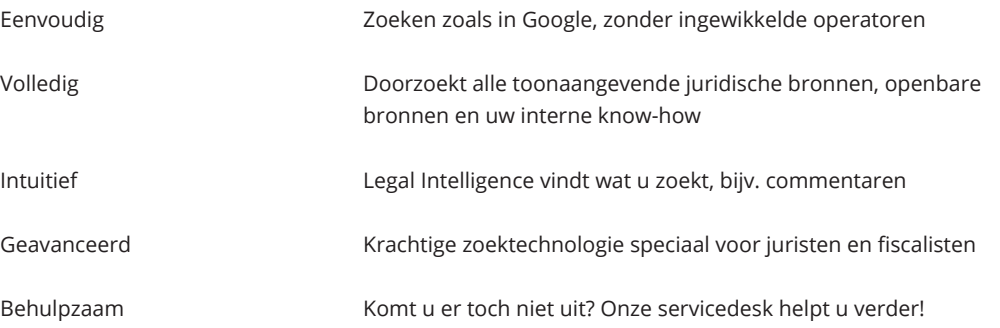

#### Functies Legal Intelligence **2**

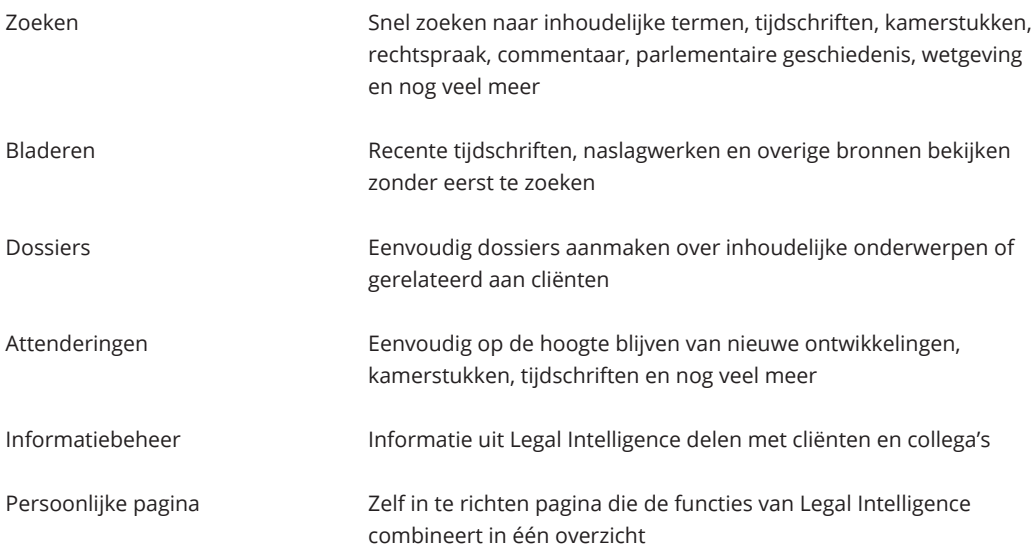

#### Contact met Legal Intelligence **3**

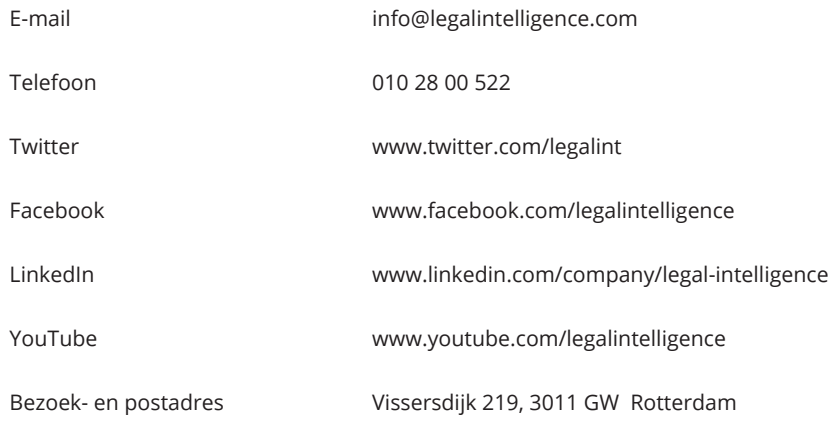